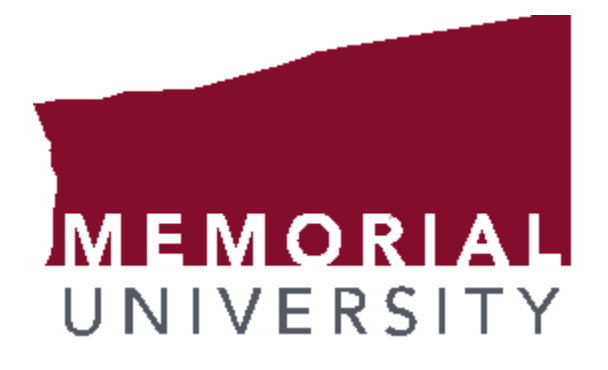

# **Banner 9 Basics**

### **Contents**

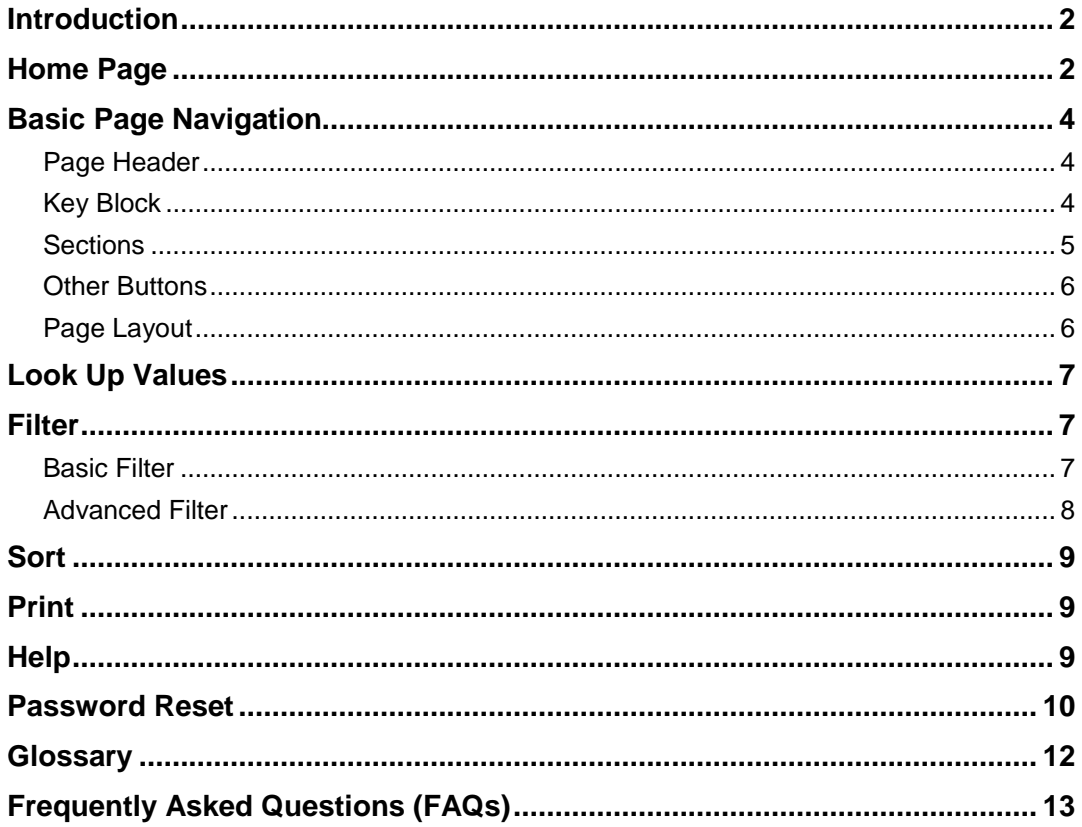

Banner 9 Basics Last updated: 10/5/2018 Information in this document is subject to change without notice.

## <span id="page-2-0"></span>**Introduction**

Banner 9 includes the same functionality as in Banner 8 INB but in an enhanced Web based interface with a new look and feel. Further, Banner 9 no longer has a dependency on Java software and runs optimally in a Google Chrome browser (Internet Explorer is not recommended for Banner 9).

## <span id="page-2-1"></span>**Home Page**

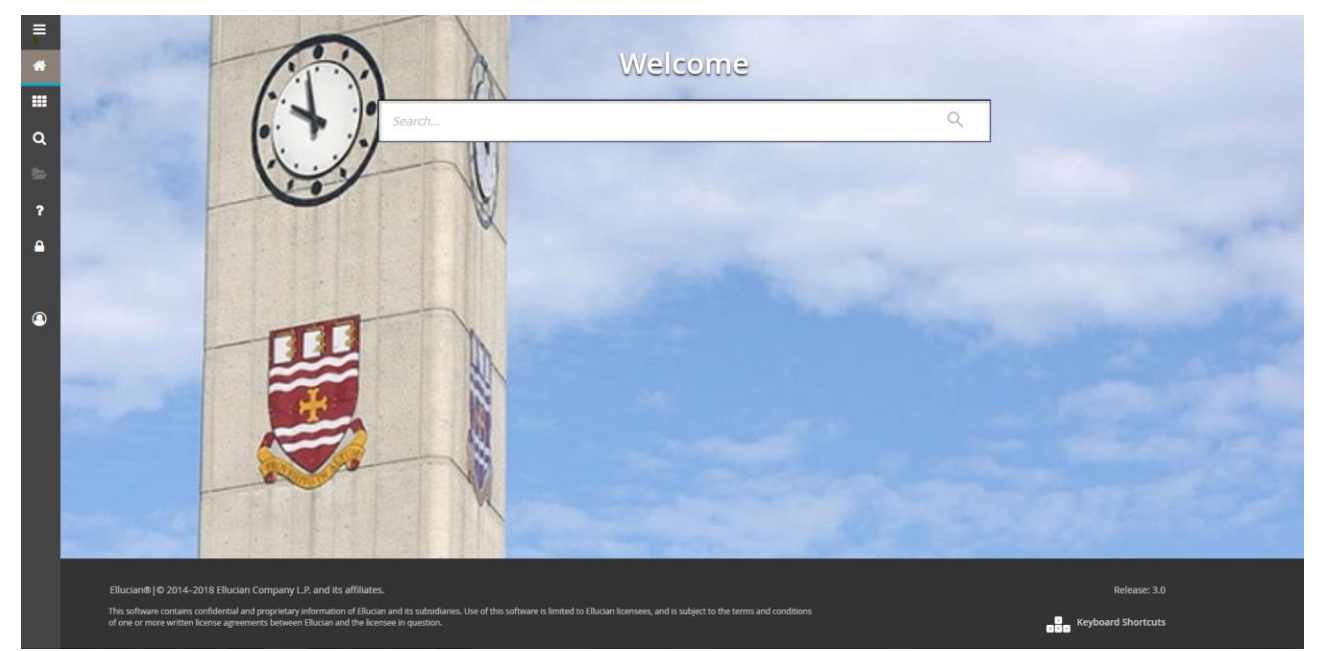

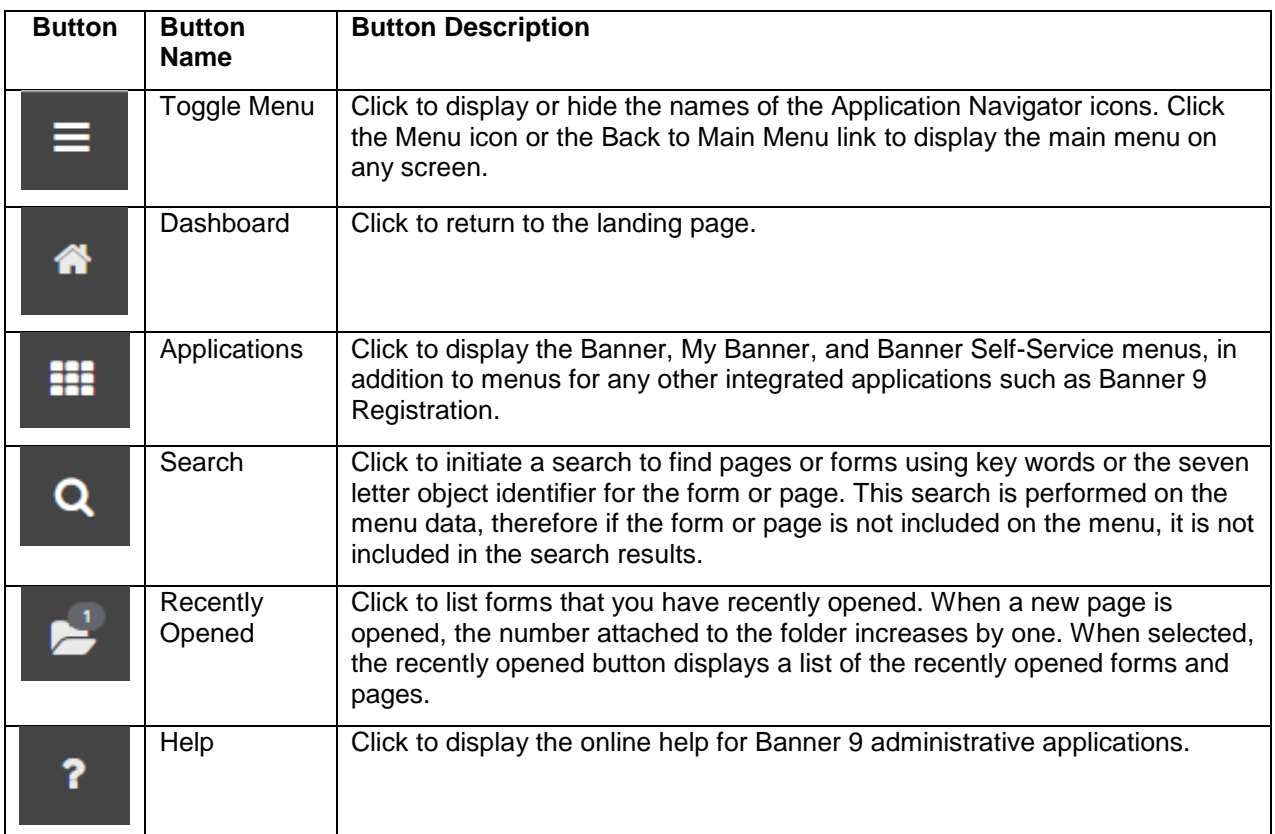

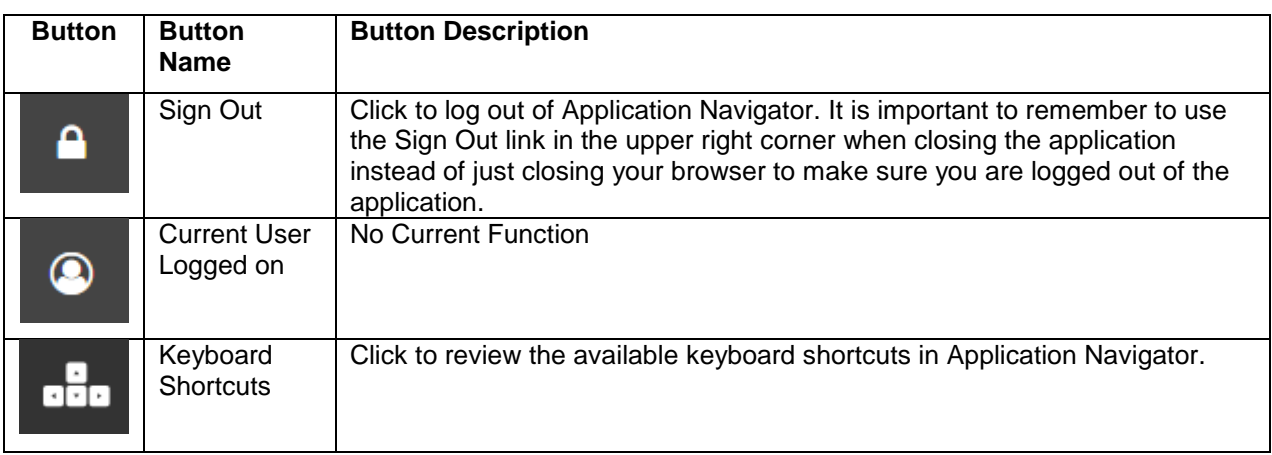

#### ► **To open a page:**

1. On the Home page, click on the **Search** box and enter the page name into the search box. Alternatively, you can open the Applications menu and navigate to the page you are looking for.

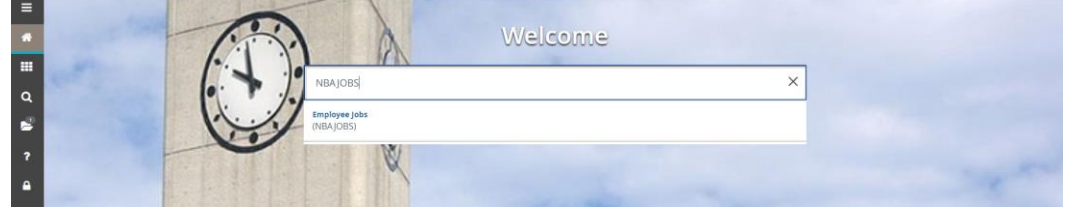

2. Press the **Enter** key. This will open the form. Alternatively, you can click the name of the form to open.

#### ► **To search for a page:**

1. On the Home page, click on the **Search** box enter the page name that you are looking for. Alternatively, you can or key text that you think is in the name of the form. As you are typing, the application will provide suggestions.

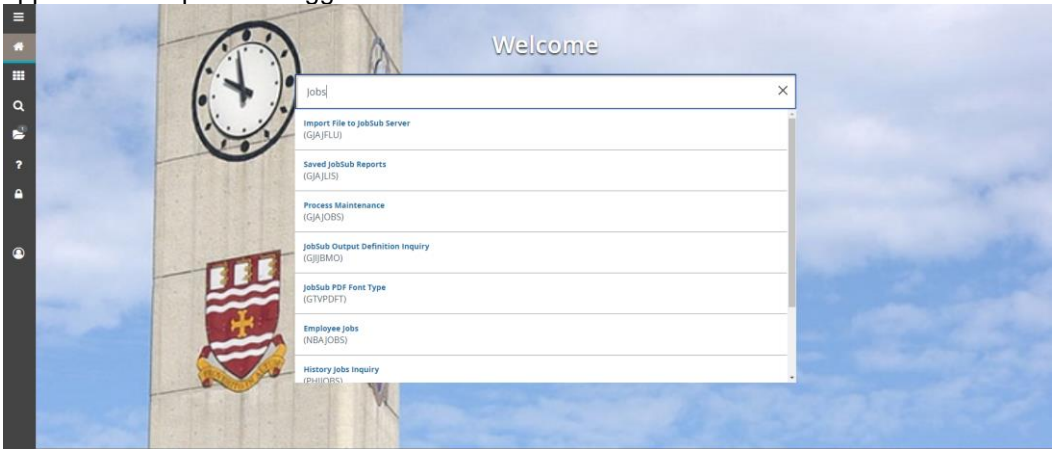

2. Click the name of the page to open.

# <span id="page-4-0"></span>**Basic Page Navigation**

The basic navigation of each page includes the page header, notification center, key block, Sections, and buttons.

### <span id="page-4-1"></span>**Page Header**

Employee PEAEMPL 9.3.6 (bantst9

**BADD BRETRIEVE ARELATED W** TOOLS

**B** ADD | **B** RETRIEVE | **A RELATED** 

The page header contains the following items:

- Page close icon
- Page title, which is formatted according to the preferences established on the User Preference (GUAUPRF) page.
- Release and Submit buttons, which are used only with a workflow.
- Add and Retrieve buttons (Not applicable at MUN), which are used with Banner Document Management.
- Related Menu, which displays a list of pages that can be accessed from this page. These are defined on the Options Maintenance Menu (GUAOPTM) page.
- Tools Menu, which includes refresh, export, print, clear record, clear data, item properties, display ID image, and other options controlled by the page.
- Notification Center. This is located to the right of the Tools menu and displays the following types of information as needed:
	- o Successful save of data
	- o Warning messages
	- o Error messages
	- o Informational messages
	- o Number of messages to be corrected to continue in the page

You can click in the box with the number in the page header to open or close the Notification Center.

#### <span id="page-4-2"></span>**Key Block**

K Employee PEAEMPL 9.3.6 (bantst9) Dr Glen Aaronson

The first block on most pages contains key information. The key block determines what data is entered or displayed on the rest of the page. All the information on the page is related to the key block. The key block stays on the page as subsequent sections are displayed.

When the cursor is in the key block, the fields that can be entered in the key block are enabled. When you leave the key block, the fields in the key block are disabled.

#### ► **To access the body of the page:**

- 1. Populate the key block data.
- 2. Click **Go**.

#### ► **To return to key block of the page:**

1. On the top right of the page, click the **Start Over** button.

### <span id="page-5-0"></span>**Sections**

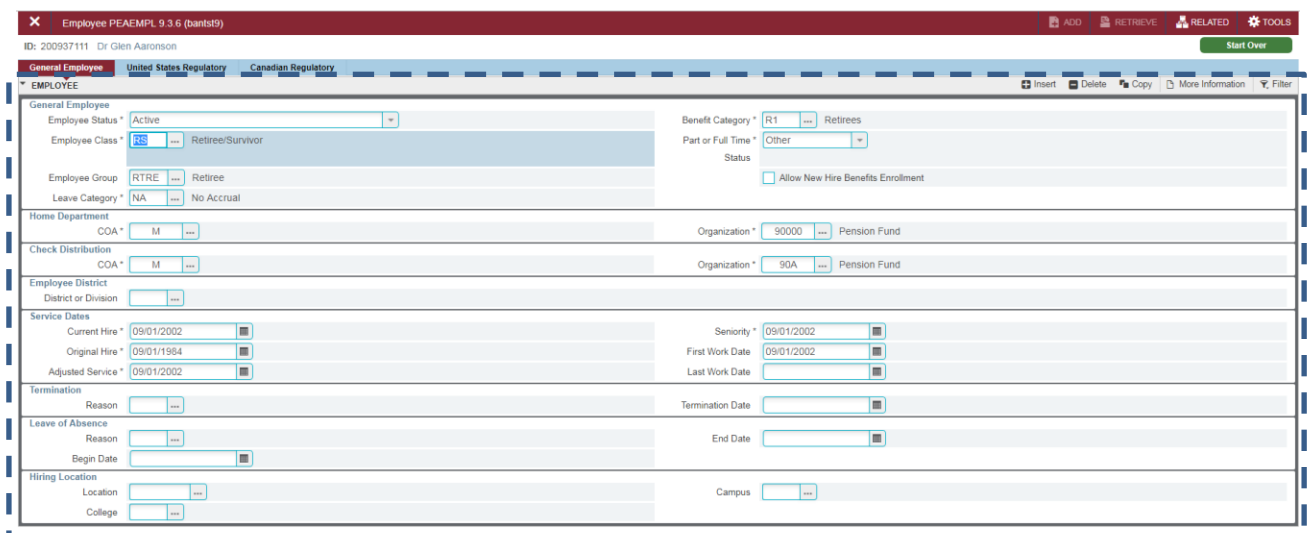

Pages are divided into sections that contain additional details for the key information. A section can represent one record or multiple records depending on the type of information that you are working on. Each section contains related information.

Sections of data are accessed by scrolling up and down the page. They can be opened or collapsed by clicking on the arrow on the far left side of the section header. Some sections are accessed by using tabs that group information in a meaningful way.

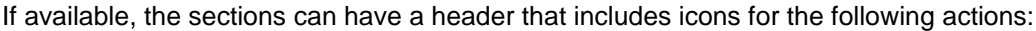

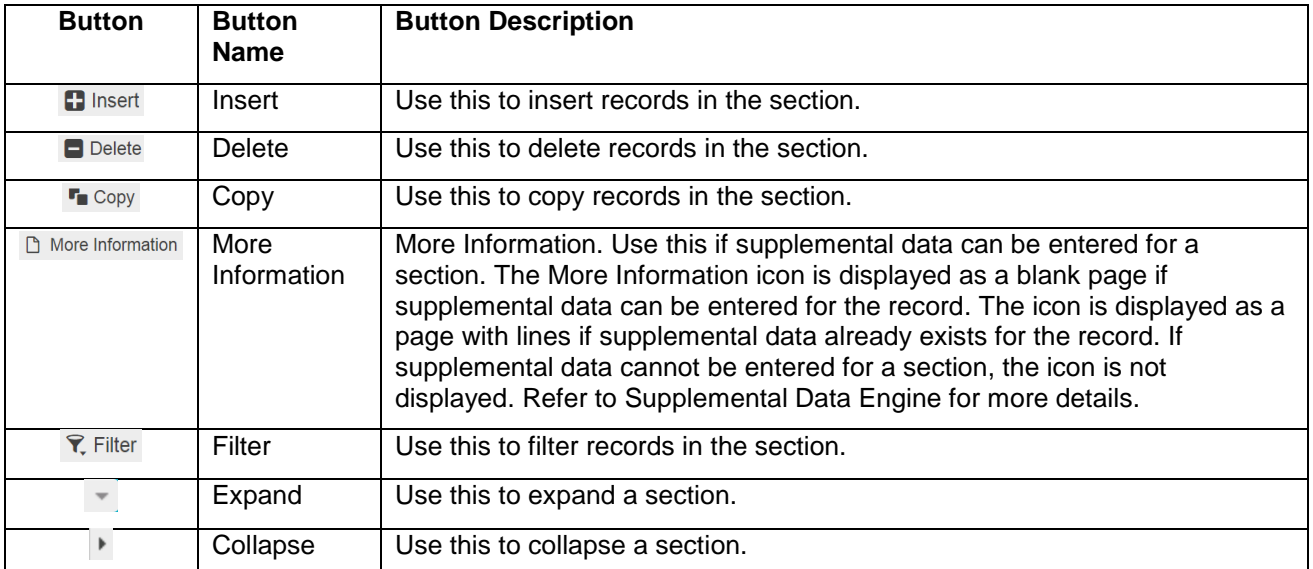

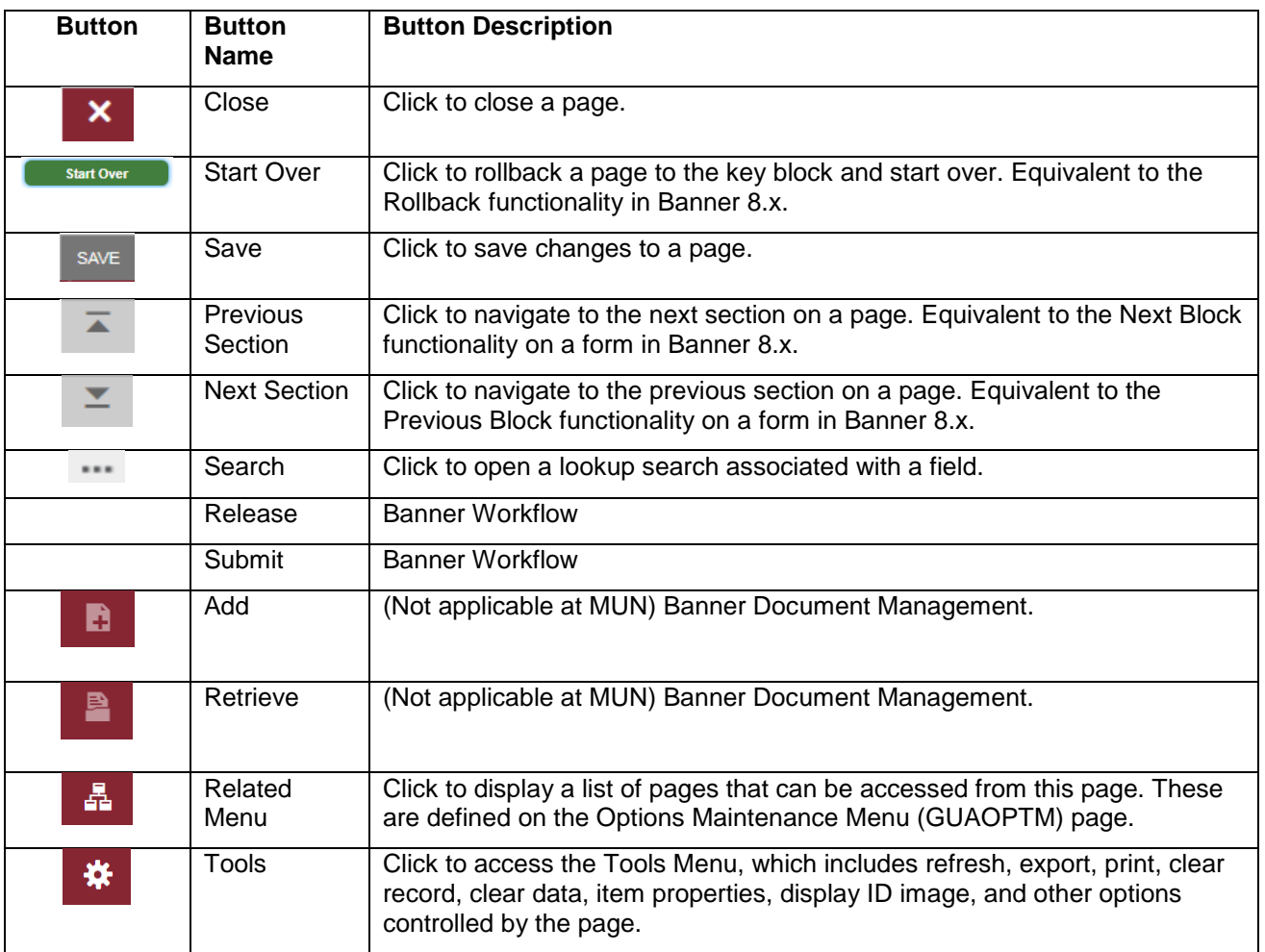

#### <span id="page-6-0"></span>**Other Buttons**

### <span id="page-6-1"></span>**Page Layout**

There are two different page layout options to choose from.

- Compact (default) This layout reduces the amount of excessive white space on pages and increases the amount of information visible on a page, limiting the need to scroll vertically.
- Expanded This layout displays pages with increased white space and reduces the amount of information visible on a page. This may result in the need to scroll to see all of the information.

#### ► **To switch between Compact page layout and Expanded page layout:**

- 1. Open the Tools menu.
- 2. Under the Page Layout section, click **Expanded** or **Compact**.

The page layout that you select remains active for your browser session. When you close your browser, the page layout reverts to the default Compact the next time you open a new browser session and log in to Application Navigator.

# <span id="page-7-0"></span>**Look Up Values**

Many fields in Banner 9 are populated using a look up. To lookup a value for a field, click the Search button  $(\Box)$  associated with the field (where applicable).

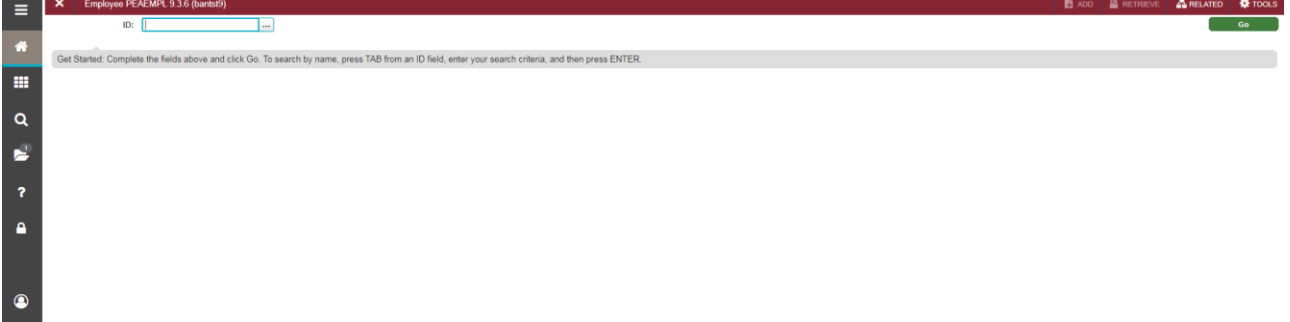

### <span id="page-7-1"></span>**Filter**

Banner offers an option to filter results on most pages. There are two types of filtering available in Banner:

#### <span id="page-7-2"></span>**Basic Filter**

You can filter data in a section if there is an active Filter icon in the section header.

#### ► **To run a basic filter:**

1. Click the **Filter** button at the top right of the section you are choosing to filter (or press F7).

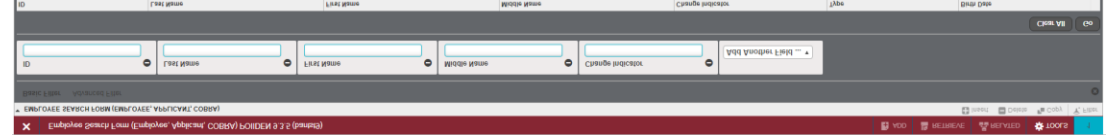

2. Enter the filter details. For example, on the Employee Search page of PEAEMPL, to search for a last name that starts with "Fug", enter "Fug%".

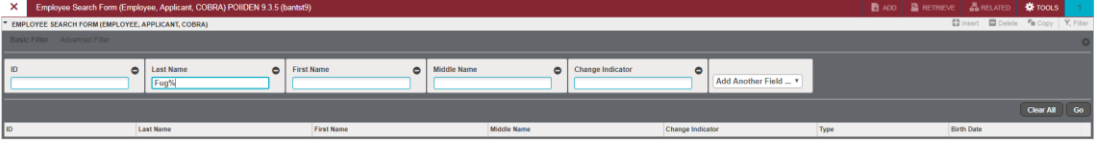

3. On the bottom right of the filter section, click **Go** to execute the filter.

#### **Notes:**

- If you want to add another field to the filter criteria, choose a field from the Add Another Field option, select an operator, and enter a value for the field that you selected. Repeat this step until all filter criteria are entered.
- The number of records retrieved is displayed at the bottom of the section. The results for a field can be sorted in ascending or descending order by clicking on the field label in the column header. You can reverse the sort order by clicking the field label.
- If you want to perform another filter, click **Filter Again**.
- If you want to close the filter and display all unfiltered records, click the lowercase in the upper right corner of the filter window to close the filter.
- You can use "%" as a wild card for zero or more characters or a "<sup>"</sup> as a wild card character for one and only one character. For example, to search for a last name that starts with "Fug", enter "Fug%".

#### <span id="page-8-0"></span>**Advanced Filter**

In sections where filtering is available you can choose to run advanced filter to apply more flexible logic to filtering data.

#### ► **To run an advanced filter:**

1. Click the **Filter** button at the top right of the section you are choosing to filter (or Click F7).

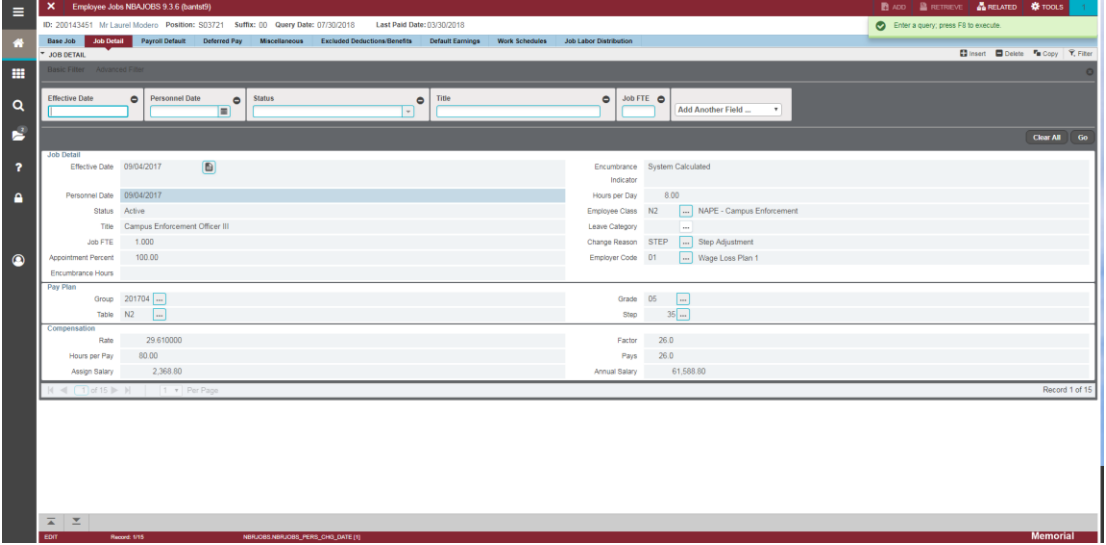

- 2. At the top left of the section, click Advanced Filter.
- 3. Choose the fields that you want to filer by including the filter operator. The available operators depend on the type of field (numeric, alphanumeric, date, check box, or other).

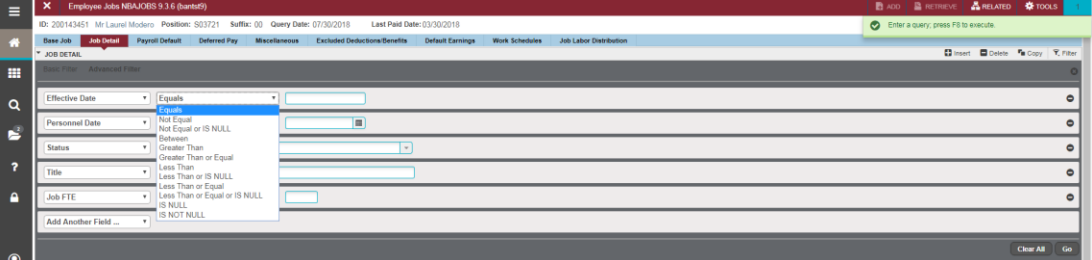

- 4. Enter a value for the field that you selected.
- 5. Optional: If you want to add another field to the filter criteria, choose a field from the Add Another Field option, select an operator, and enter a value for the field that you selected. Repeat this step until all filter criteria are entered.
- 6. When all filter criteria are entered, click Go to display the filter results. The number of records retrieved is displayed at the bottom of the section. The results for a field can be sorted in ascending or descending order by clicking on the field label in the column header. You can reverse the sort order by clicking the field label.

### <span id="page-9-0"></span>**Sort**

In a grid layout, values for a field can be sorted, and if you have chosen to sort the data, an up or down arrow next to the field name indicates the current sort order for the field. You can click the field label to reverse the sort order.

### <span id="page-9-1"></span>**Print**

Most pages in Banner 9 can be printed.

- ► **To print a page:**
	- 1. Open the page that you want to print.
	- 2. Click **CTRL + P**.
	- 3. OR
	- 4. Click **Tools**  $*$  and then **Print**.

# <span id="page-9-2"></span>**Help**

Help is available for most pages in Banner. You can perform various actions in the help suite For example, you can search for topics or print the information.

- ► **To access Help:**
	- 1. Click on the **Help** button <sup>1</sup> in the Application Navigator to open the help for the page in context. OR
	- 2. Click **CTRL**+**SHIFT**+**L**.

### <span id="page-10-0"></span>**Password Reset**

In Banner 9, users can now reset their password without contacting HR.

- ► **To reset your password:**
	- 1. One the login page, click **Forgot Password**.

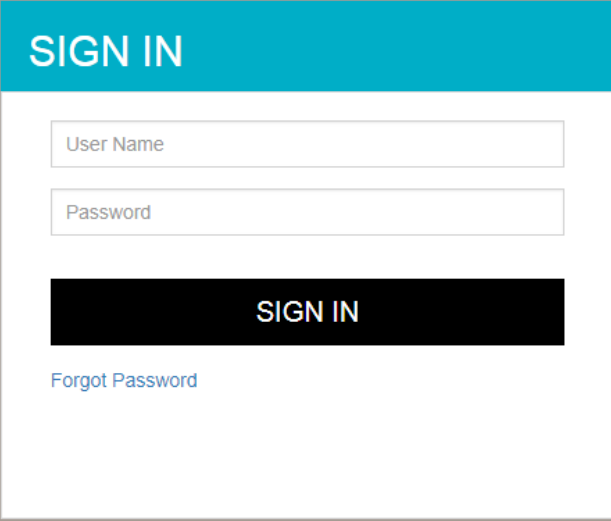

2. On the Recover Password dialog, enter your Banner ID and then click **Submit**.

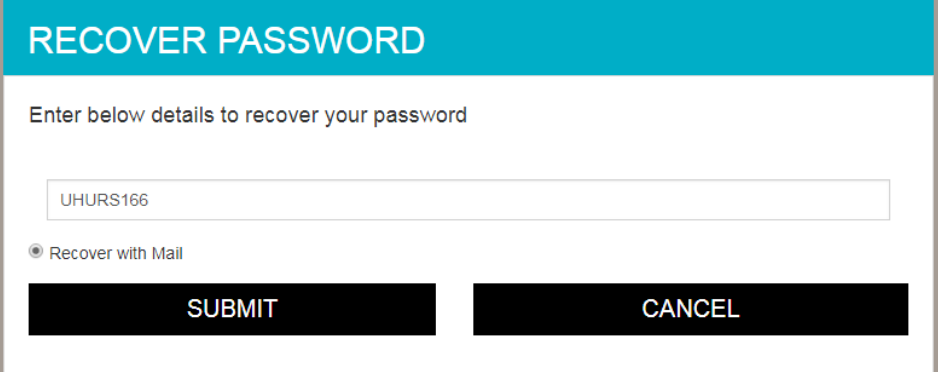

You will get a confirmation message.

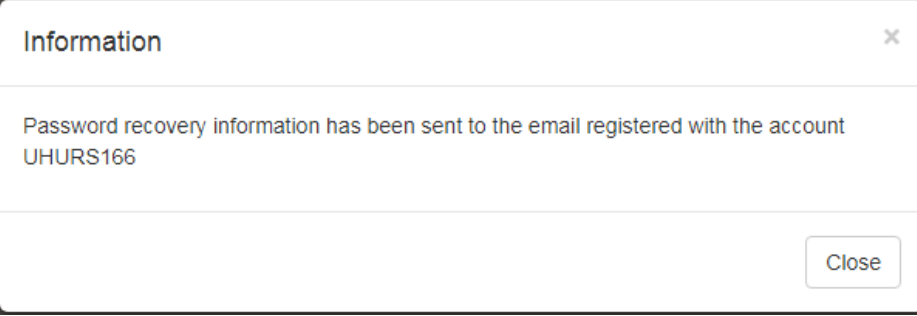

3. You should get an email with a subject Banner Password Reset. Open this email and click the embedded link.

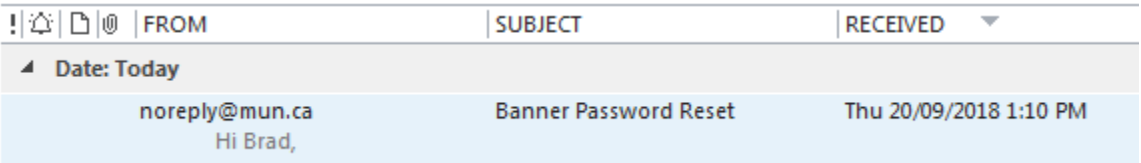

4. This will open a Reset Password Dialog. Enter (and confirm) your new password and then click **Submit**.

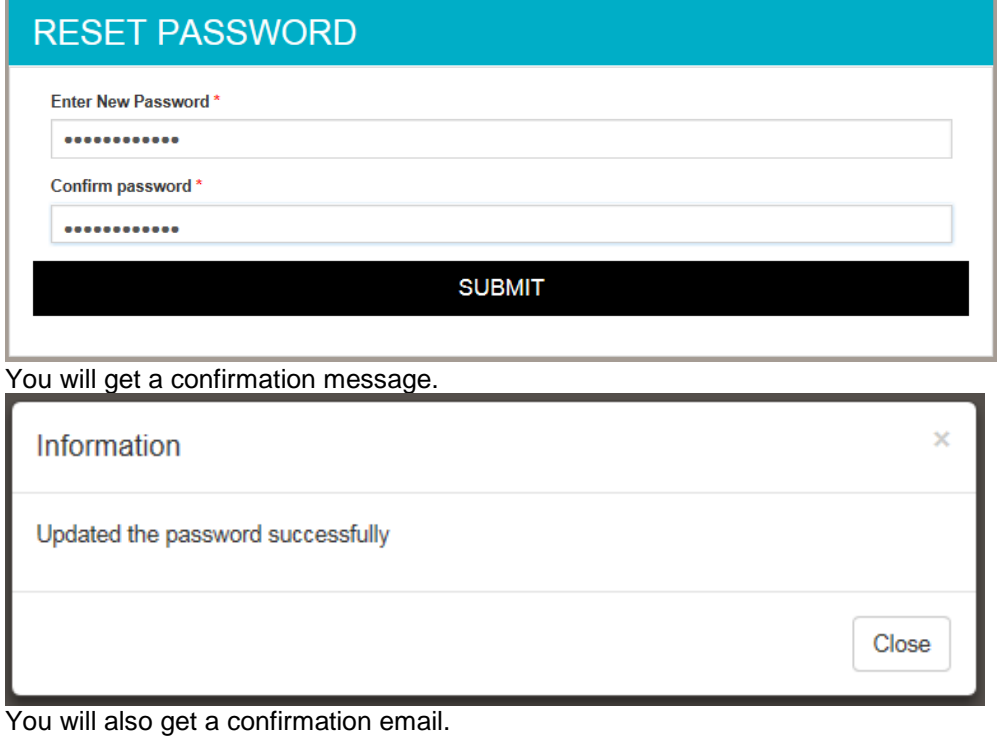

Your Banner Password Reset successfully noreply@mun.ca

- Hi Brad,
- 5. Click **Close**.
- 6. Close the application window and return to the original login page to continue logging on.

# <span id="page-12-0"></span>**Glossary**

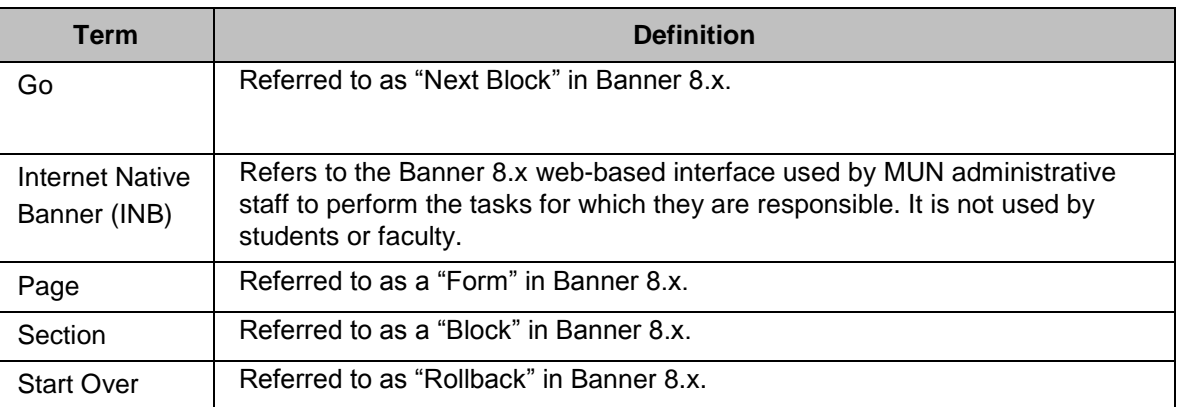

# <span id="page-13-0"></span>**Frequently Asked Questions (FAQs)**

**Q:** How do I add wild card characters when searching in Banner 9?

**A:** The percentage sign (%) can still be used to represent zero or more characters in Banner searches although many searches no longer require a wild card. Entering any characters will assume that a wild card is attached to both sides of the test string.

**Q:** How do I log off of Banner 9?

**A:** You should always click the **Sign Out** button **or** on the left side of the page to log out. It is important to remember to use this link when closing the application instead of just closing your browser to ensure that you have logged out of the application.

**Q:** I cannot add a new record and the Insert button is greyed out. What do I do?

**A:** In some screens in Banner 9, you need to press your Down Arrow button to create a new record in a section.

**Q:** Where is the Help menu?

**A:** The Help menu has been removed in Banner 9. All relevant items that were in this menu are now located under the Tools menu.

**Q:** The text is very small and difficult to read. Can I change this?

**A:** Since Banner 9 is a Web-based application, you can change the font size in the browser settings. In Google Chrome, click the **Customize and Control Google Chrome** button in and then adjust the Zoom level. Alternatively, hold your CTRL button and then move your Mouse wheel to increase/decrease the font size. Release the CTRL button when you have reached the desired size.